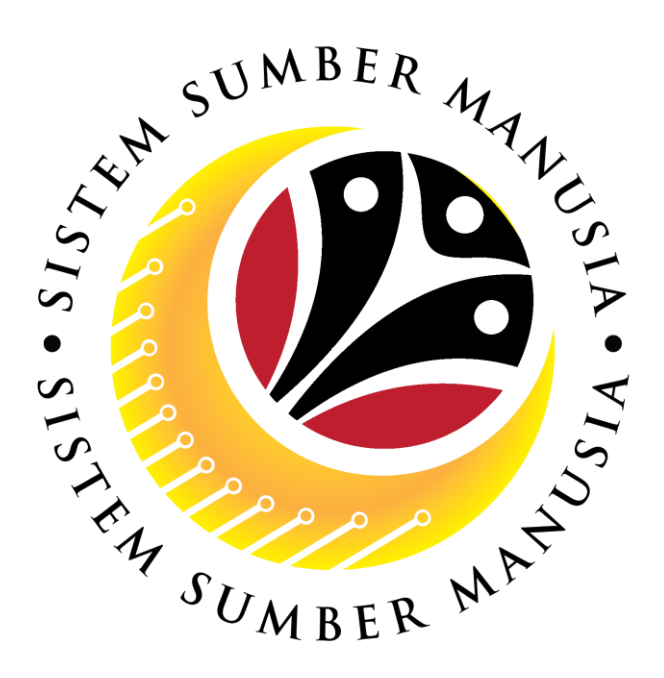

## **SISTEM SUMBER MANUSIA**

# **User Guide For Ministry HQ Endorser Backend (SAP GUI)**

## **Employee Movement (PA): Honours & Awards**

**VERSION: 2.0**

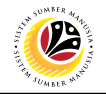

### <span id="page-1-0"></span>**INTRODUCTION**

This user guide acts as a reference for **Ministry HQ Endorser (Back End User)** to manage **Honours and Awards module.** All Company and Individual names used in this user guide have been created for guidance on using SSM.

Where possible; user guide developers have attempted to avoid using actual Companies and Individuals; any similarities are coincidental.

Changes and updates to the system may lead to updates to the user guide from time to time.

Should you have any questions or require additional assistance with the user guide materials, please contact the **SSM Help Desk.**

#### **GLOSSARY**

The following acronyms will be used frequently:

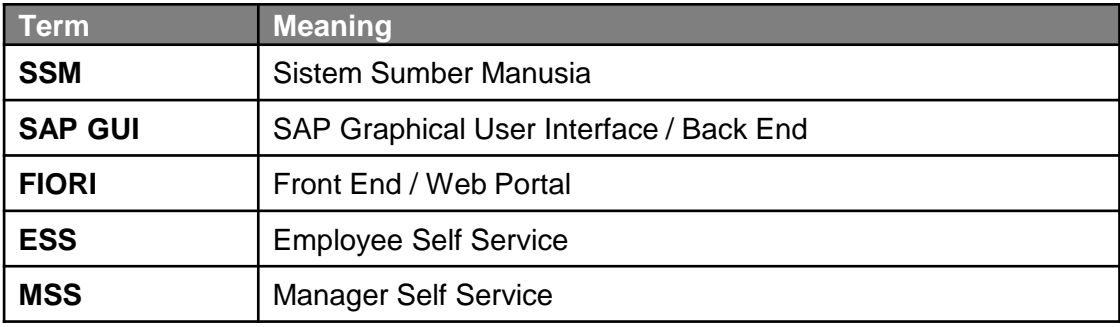

#### **FURTHER ASSISTANCE**

Should you have any questions or require additional assistance with the user guide materials, please contact **SSM Help Desk** at **+673 238 2227** or e-mail at **ssm.helpdesk@dynamiktechnologies.com.bn**.

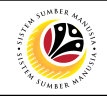

## **Table of Content**

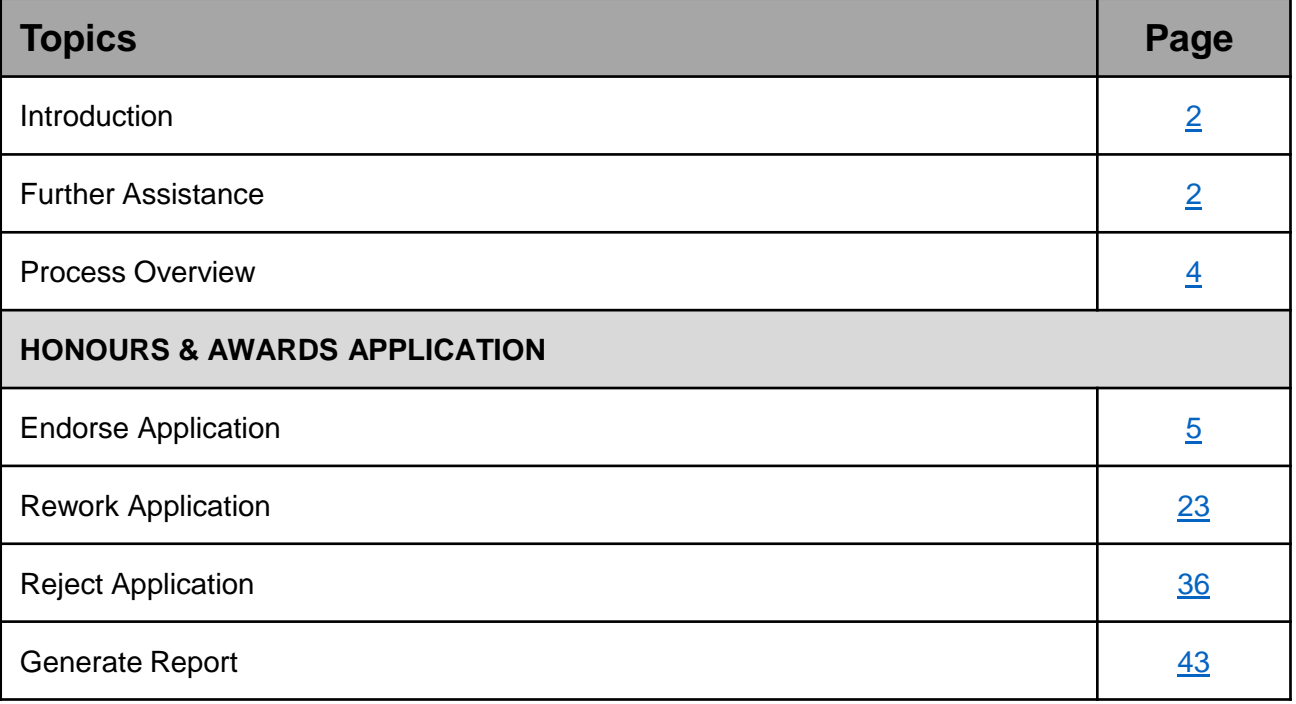

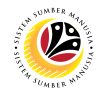

## <span id="page-3-0"></span>**Process Overview**

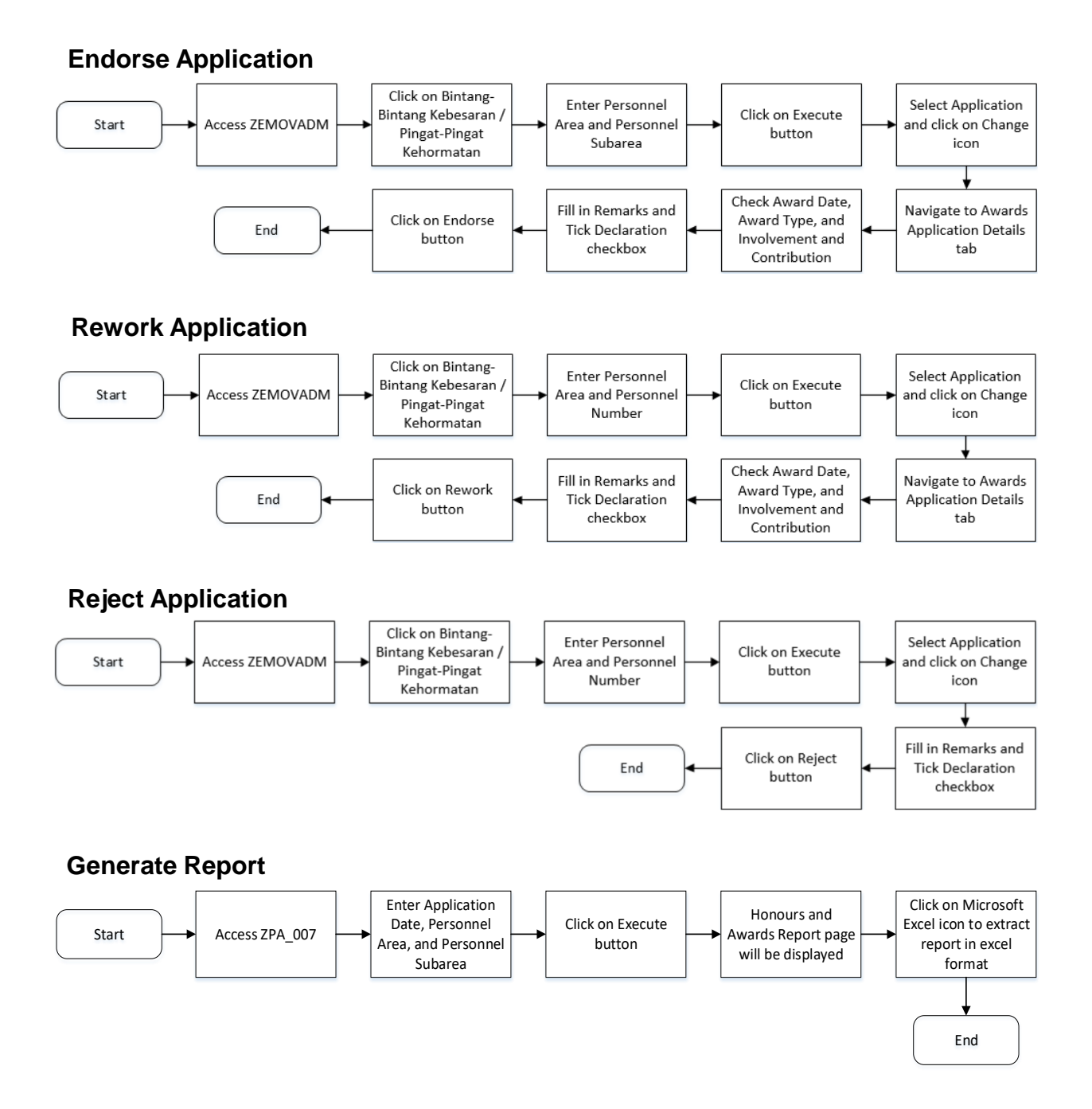

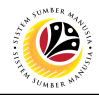

<span id="page-4-0"></span>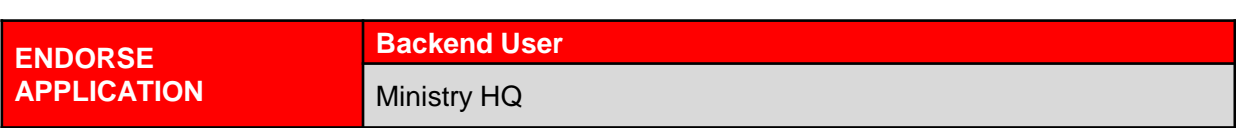

Log into SAP GUI (Back End) and proceed with the following steps.

1. Enter **ZEMOVADM** in the search bar.

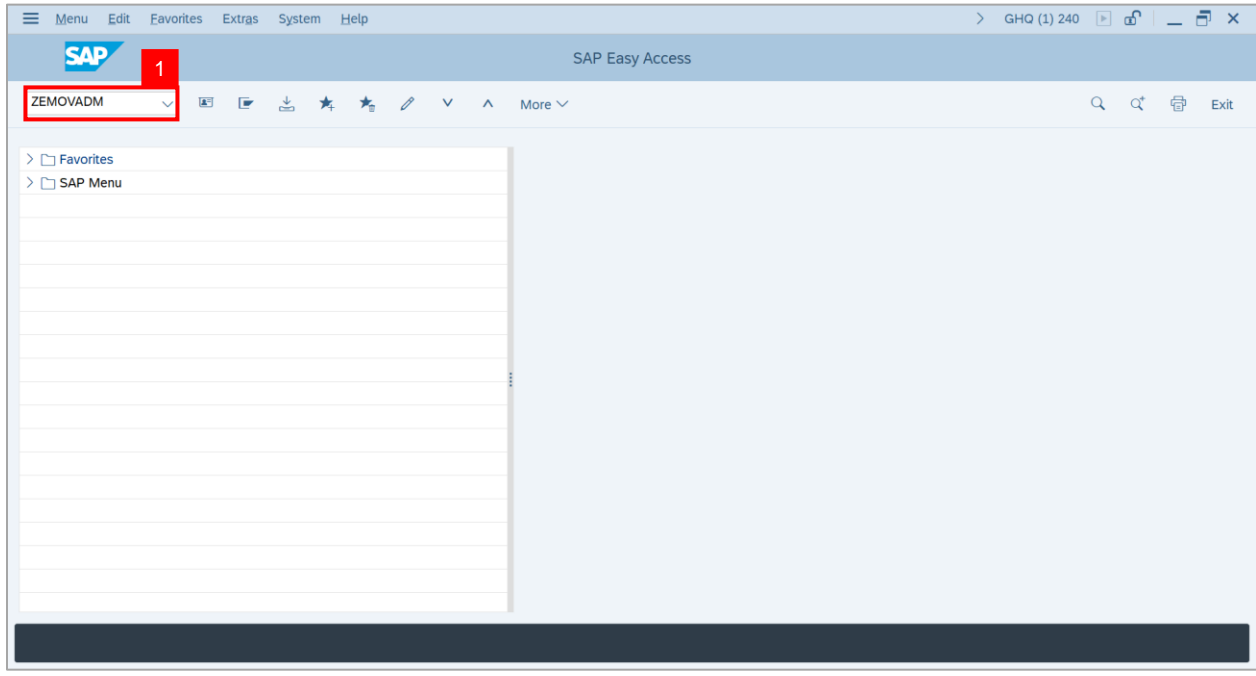

**Note: Employee Movement Menu** page will be displayed.

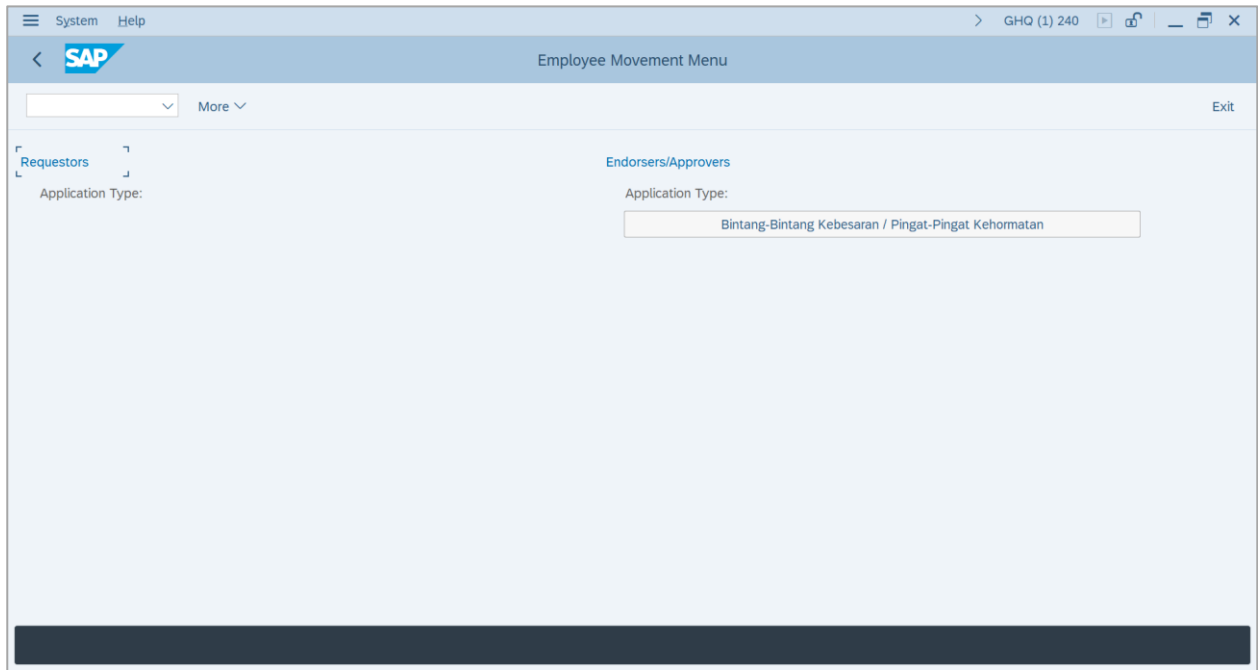

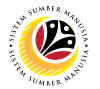

2. Under **Endorsers / Approvers: Application Type**, click on **Bintang – Bintang**

**Kebesaran / Pingat – Pingat Kehormatan**.

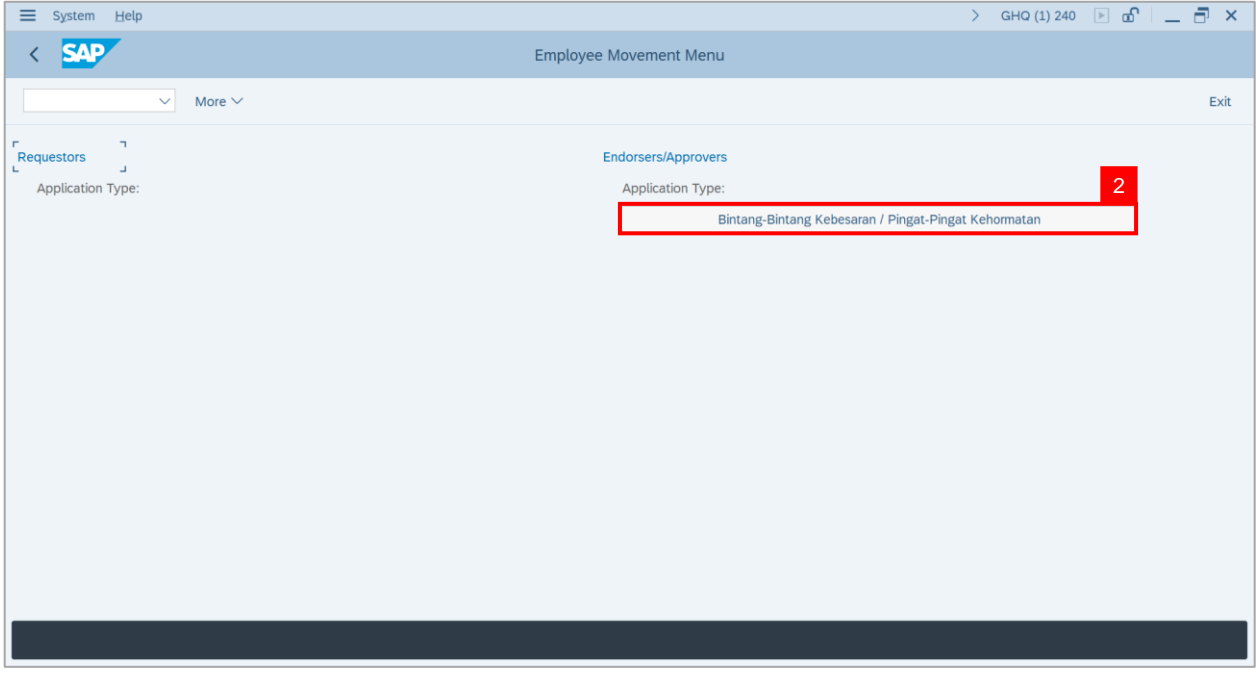

**Note**: The **Employee Movement Application Type Selection** page will be displayed.

3. Navigate to **Personnel Area** and click on the **Lookup** button.

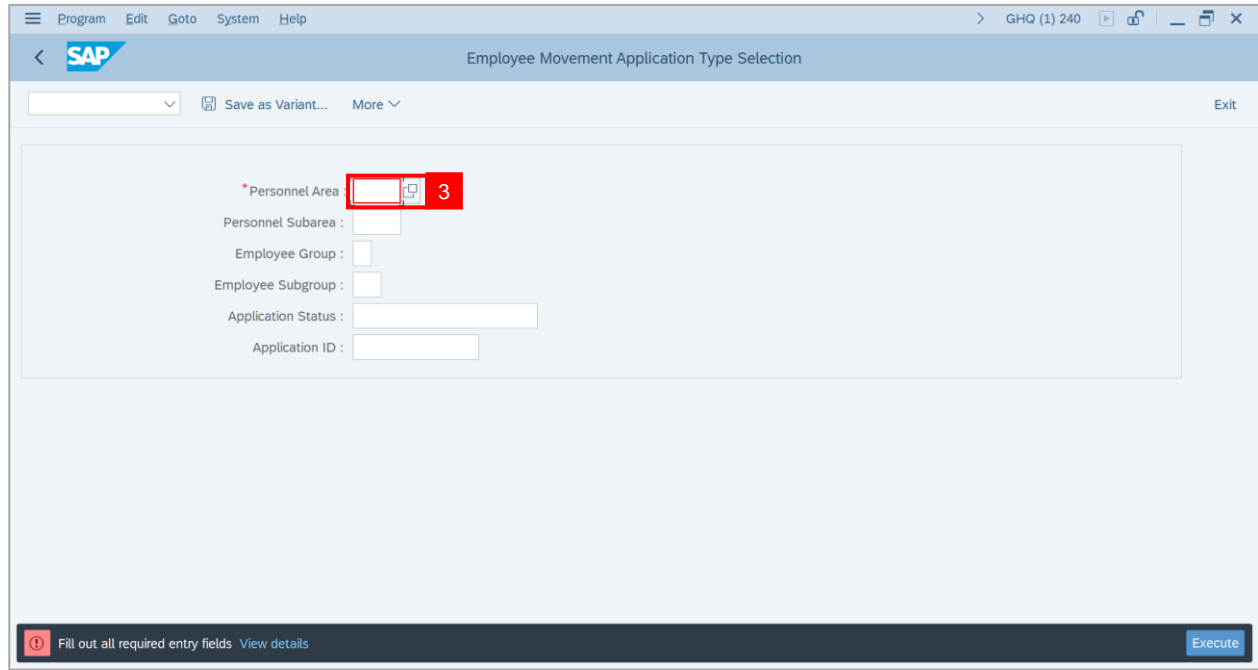

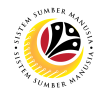

#### 4. Select **Personnel Area**.

#### 5. Click on **Tick** button.

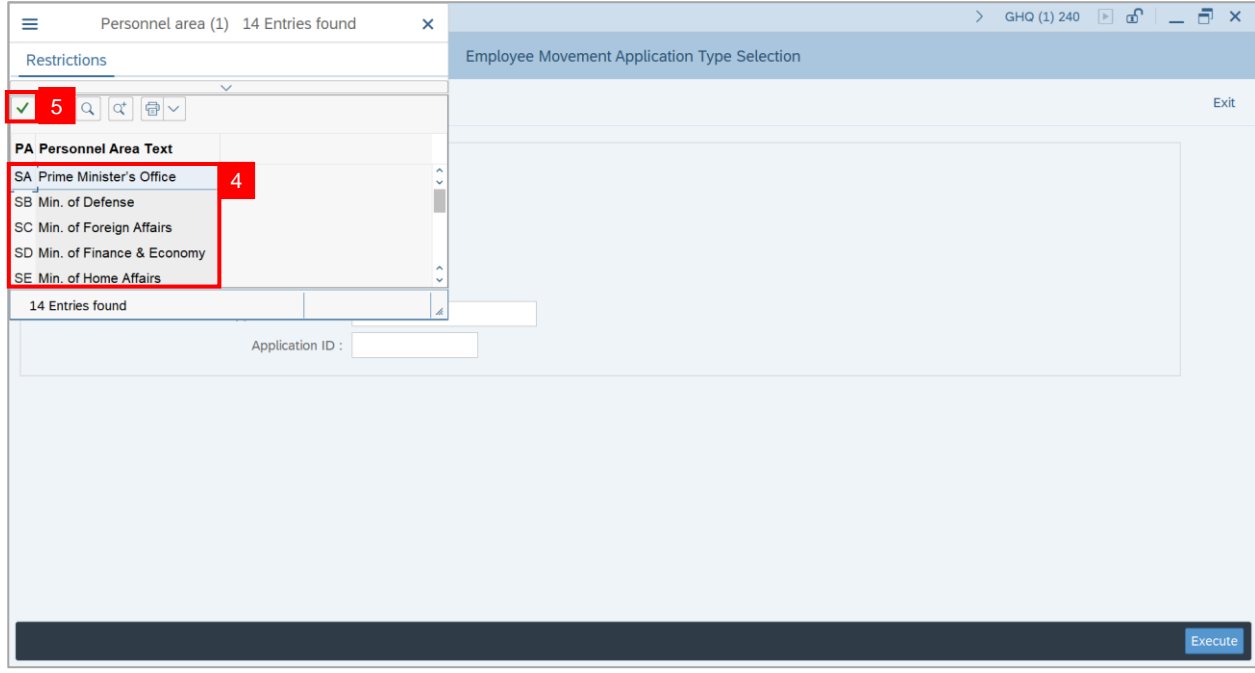

6. Navigate to **Personnel Subarea**, click on **Lookup** button.

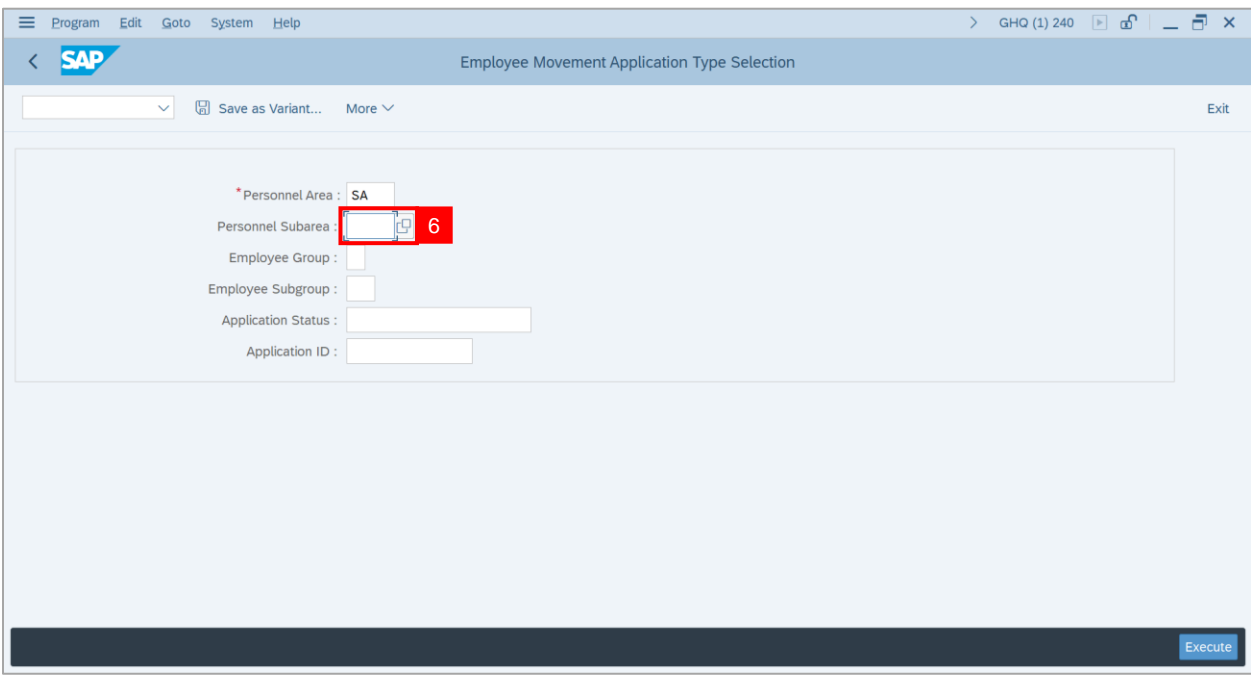

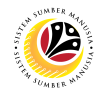

#### 7. Select **Personnel Subarea**.

#### 8. Click on **Tick** button.

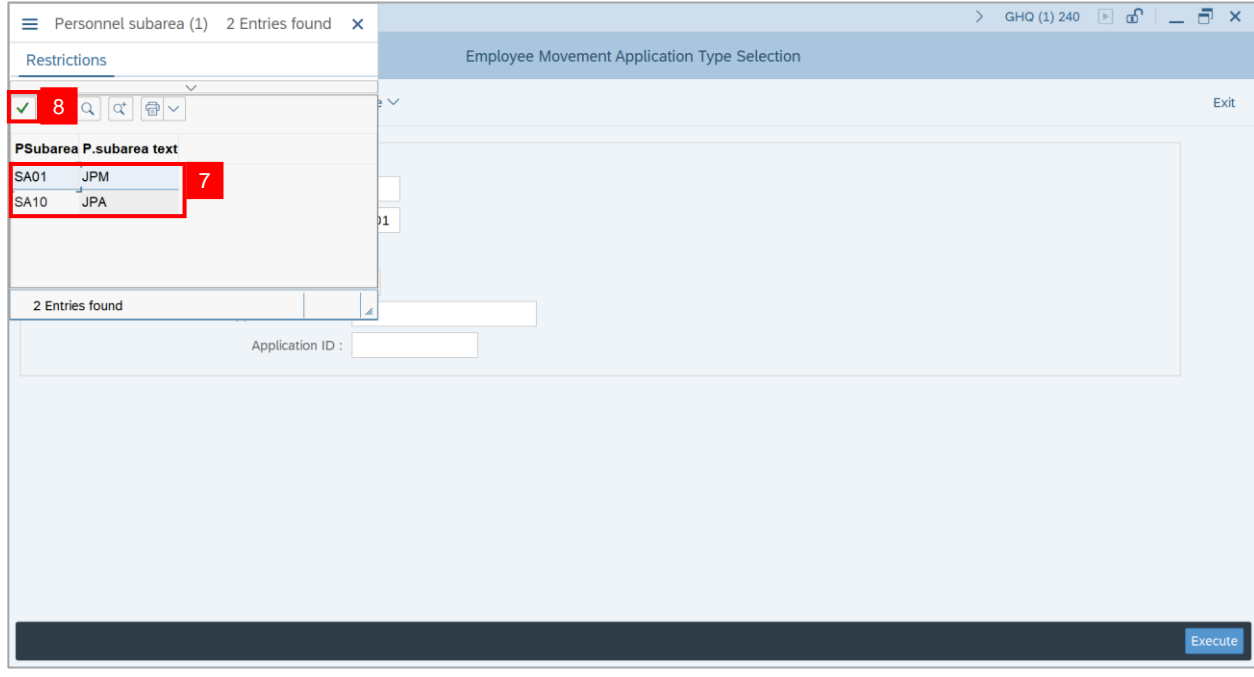

#### 9. Click on **Execute** button.

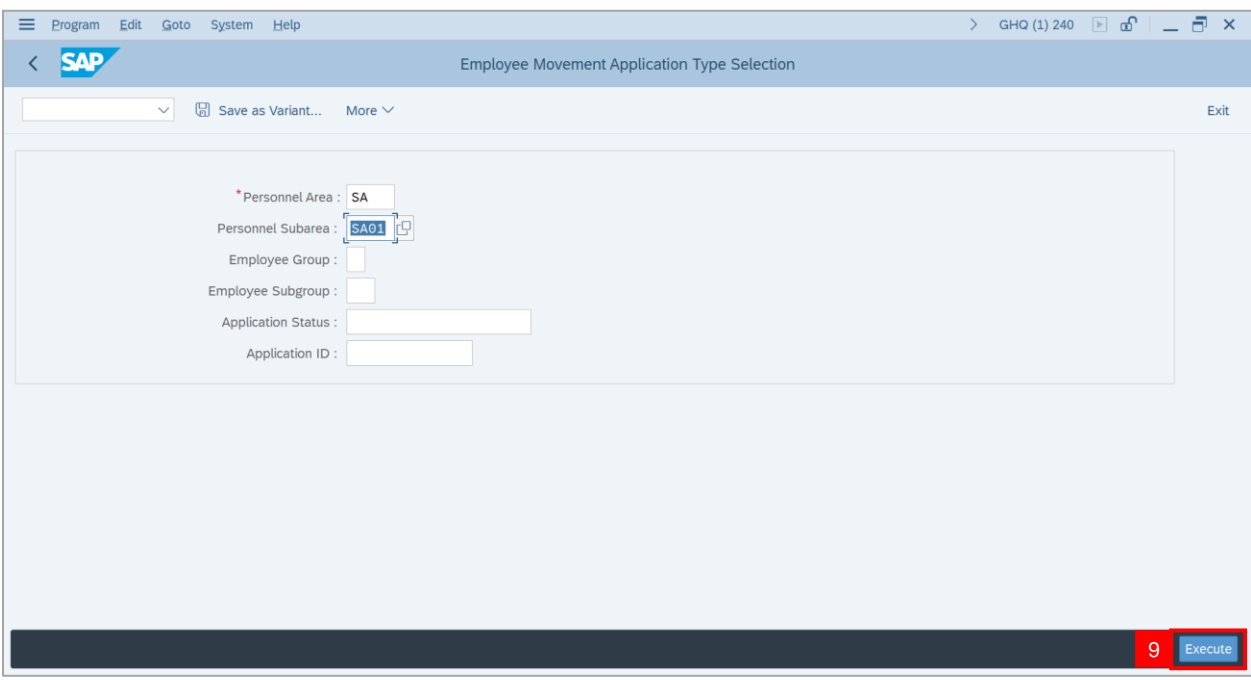

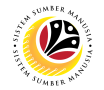

#### 10. Select **Application** with **'Pending Endorsement'** status and click on **Radio** button.

11. Click on **Change** icon.

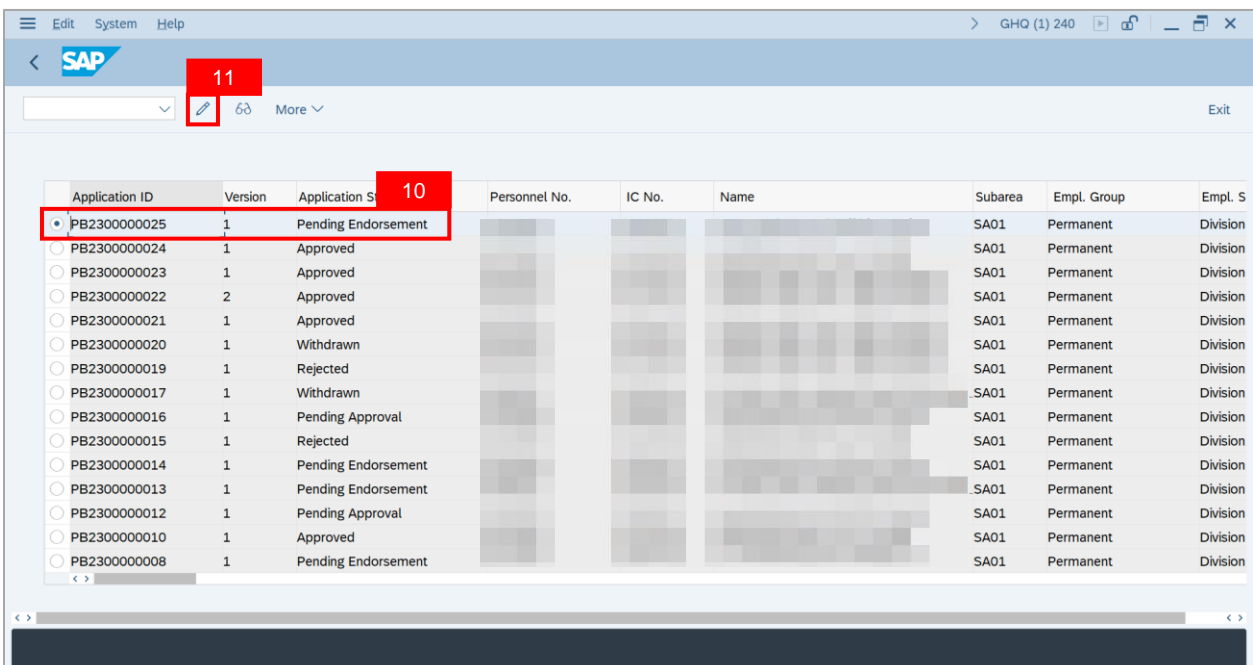

**Note**: **The Application List – Endorser** page will be displayed.

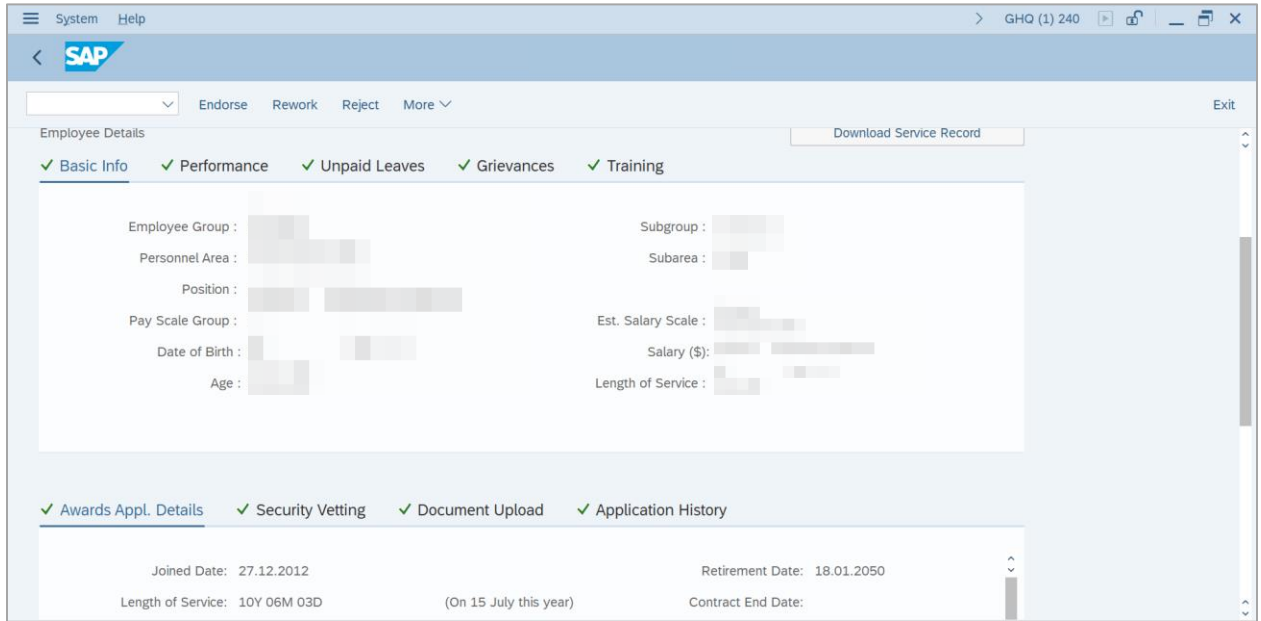

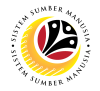

12. Ensure that **Employee Details** in **Basic Info** tab are entered correctly.

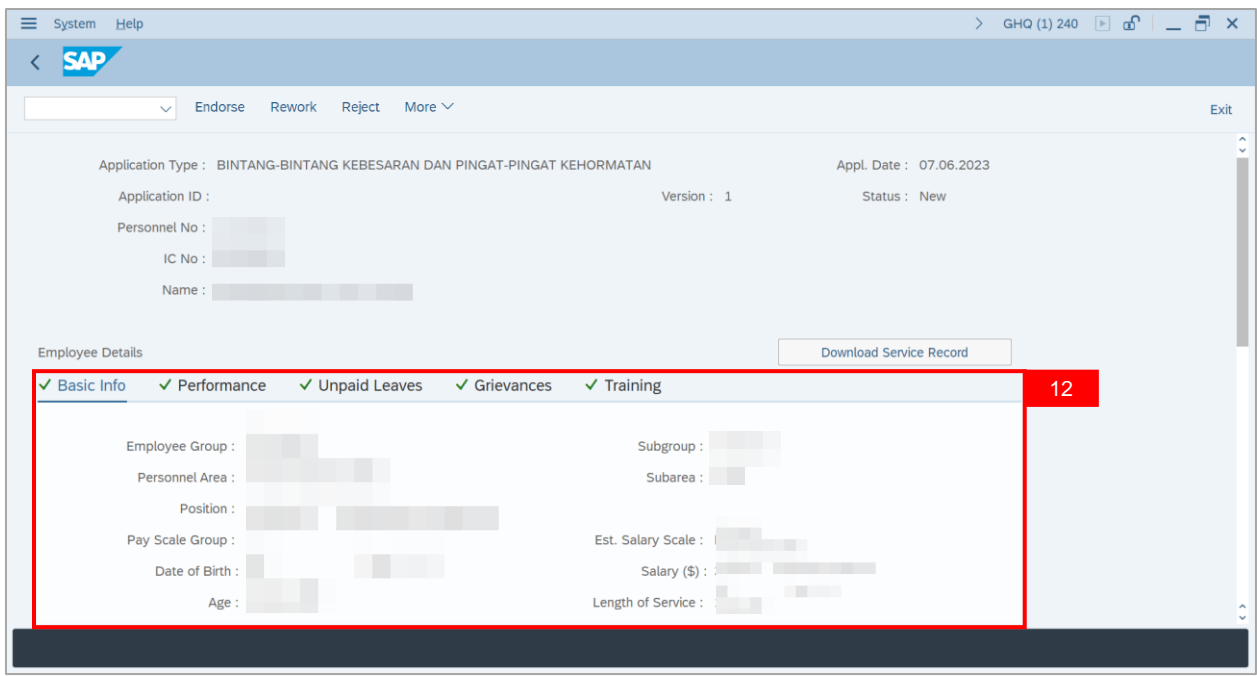

13. Ensure that **Employee Details** in **Performance** tab are entered correctly.

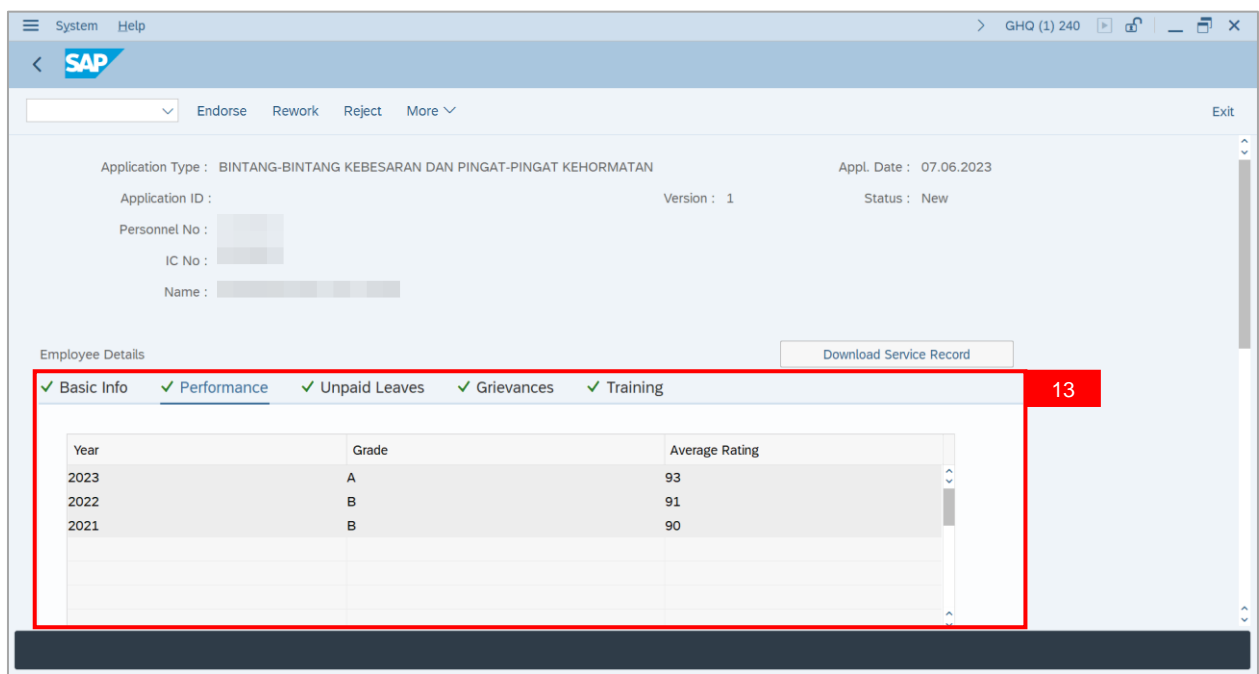

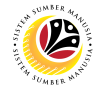

14. Ensure that **Employee Details** in **Unpaid Leaves** tab are entered correctly.

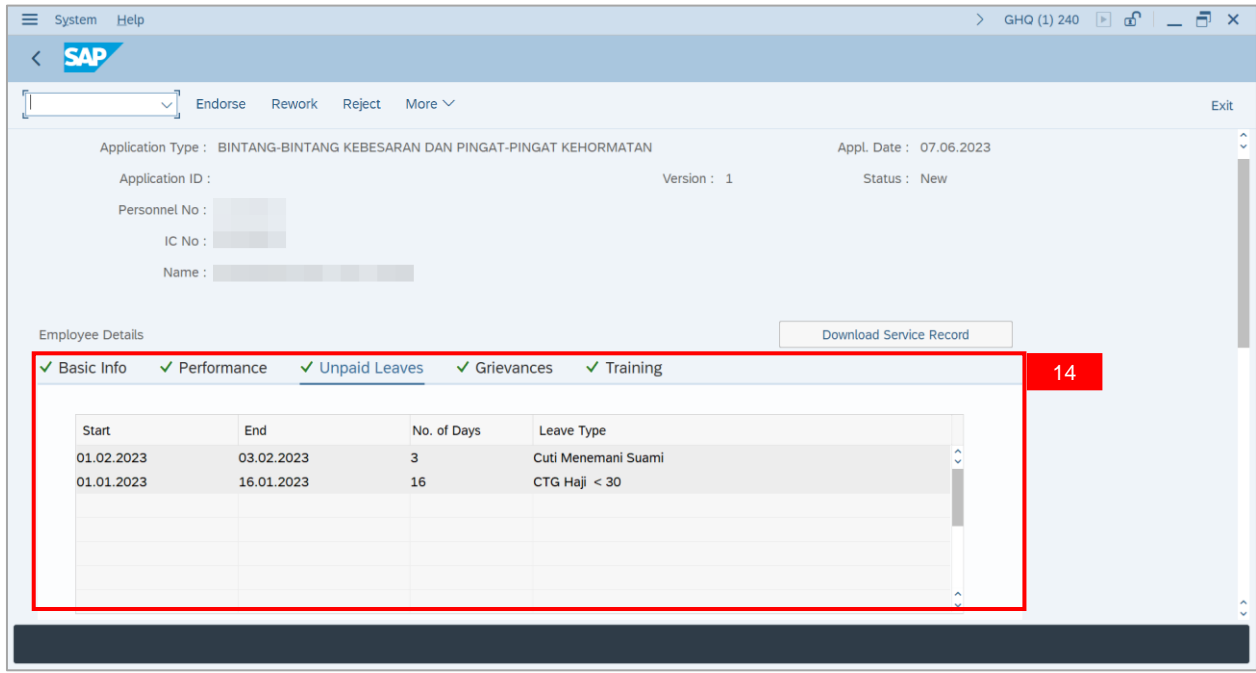

15. Ensure that **Employee Details** in **Grievances** tab are entered correctly.

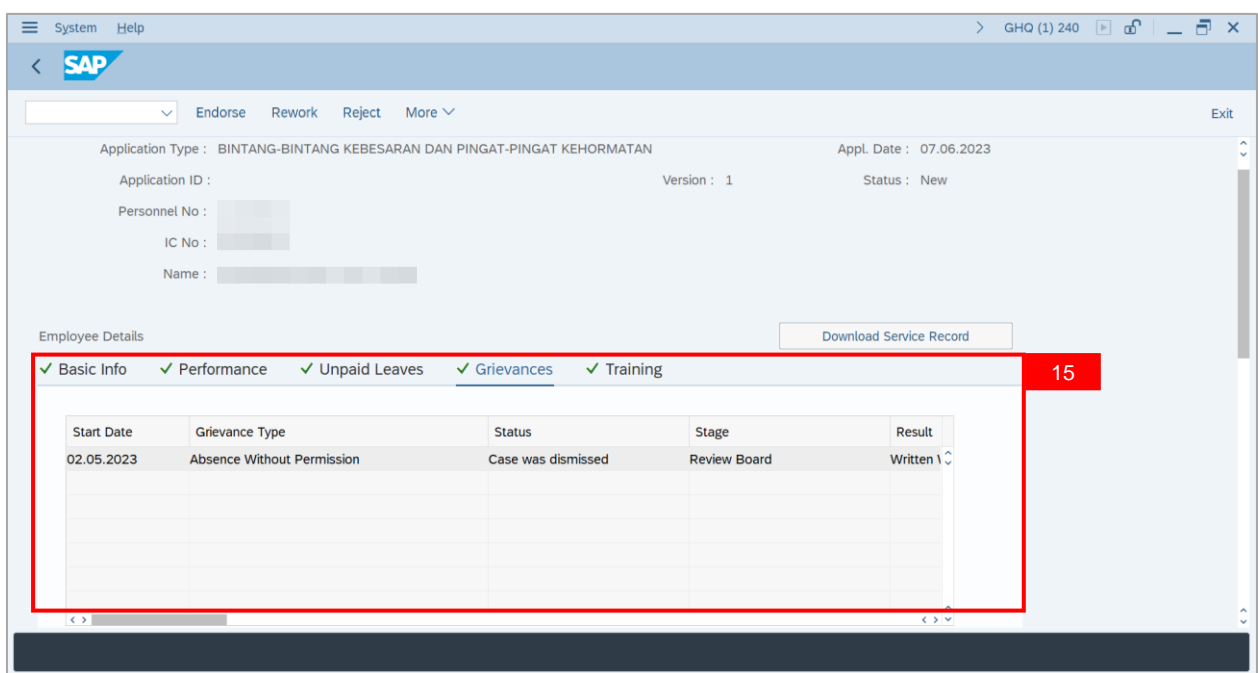

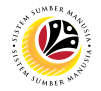

16. Ensure that **Employee Details** in **Training** tab are entered correctly.

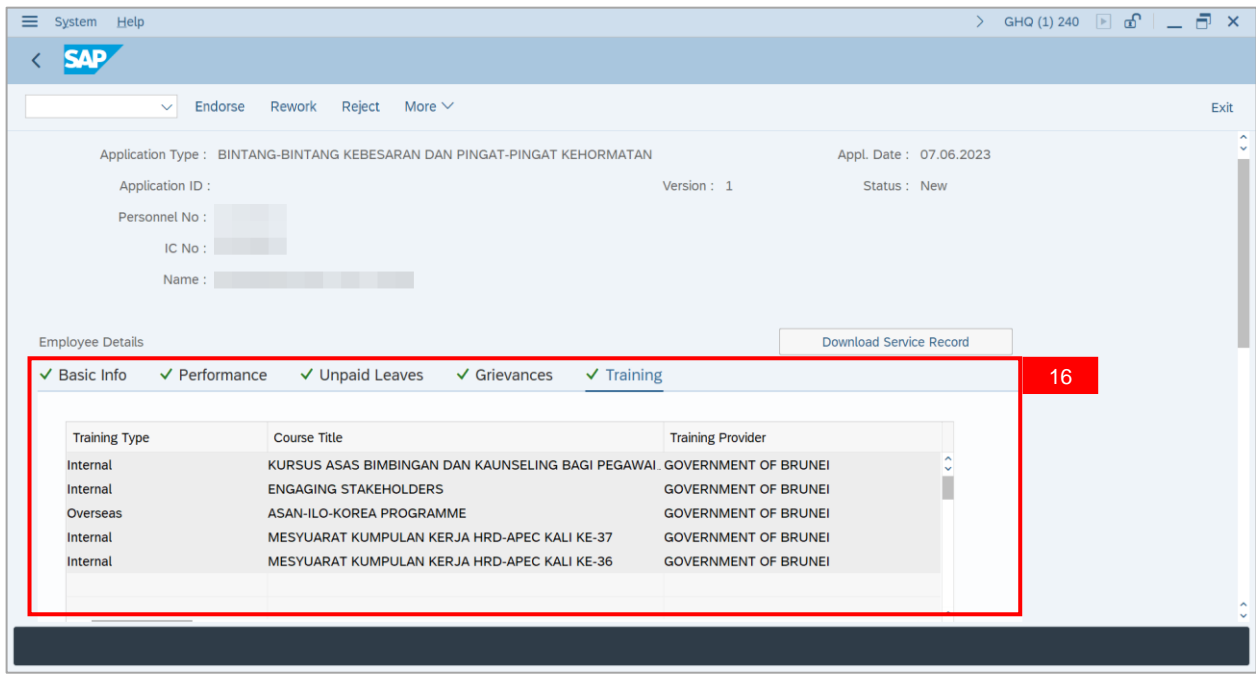

#### 17. Click **Download Service Record** (Optional).

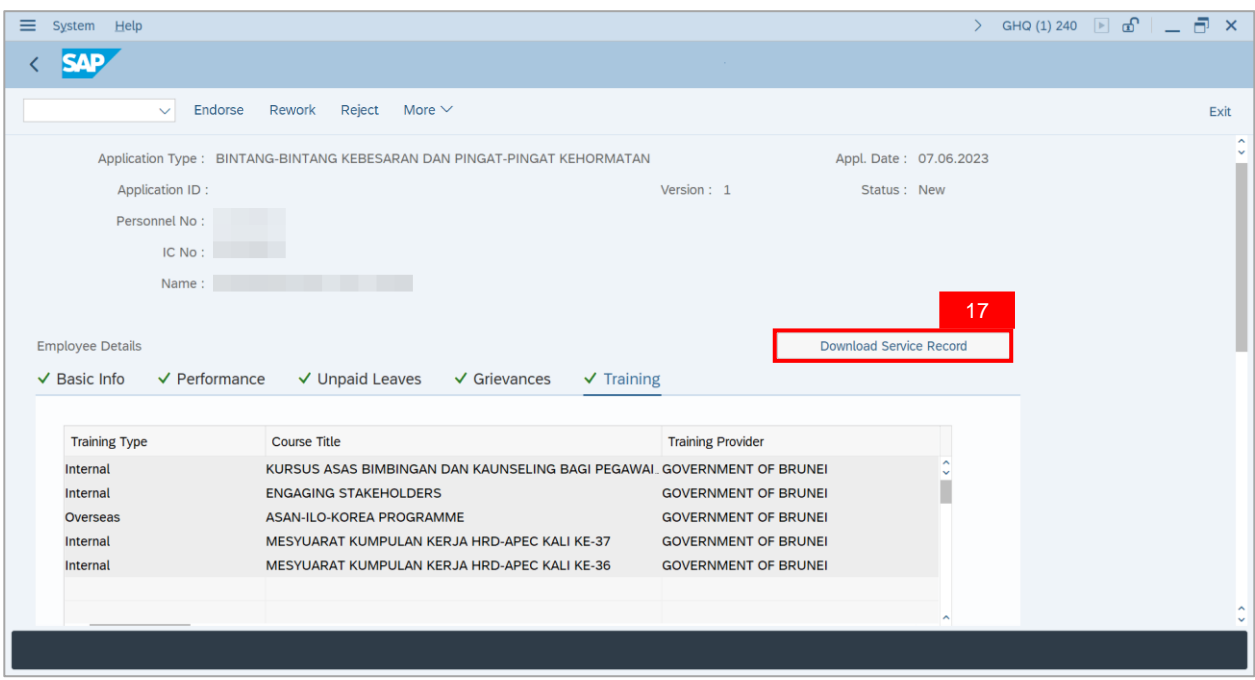

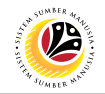

**Note**: The **Print** page will be displayed.

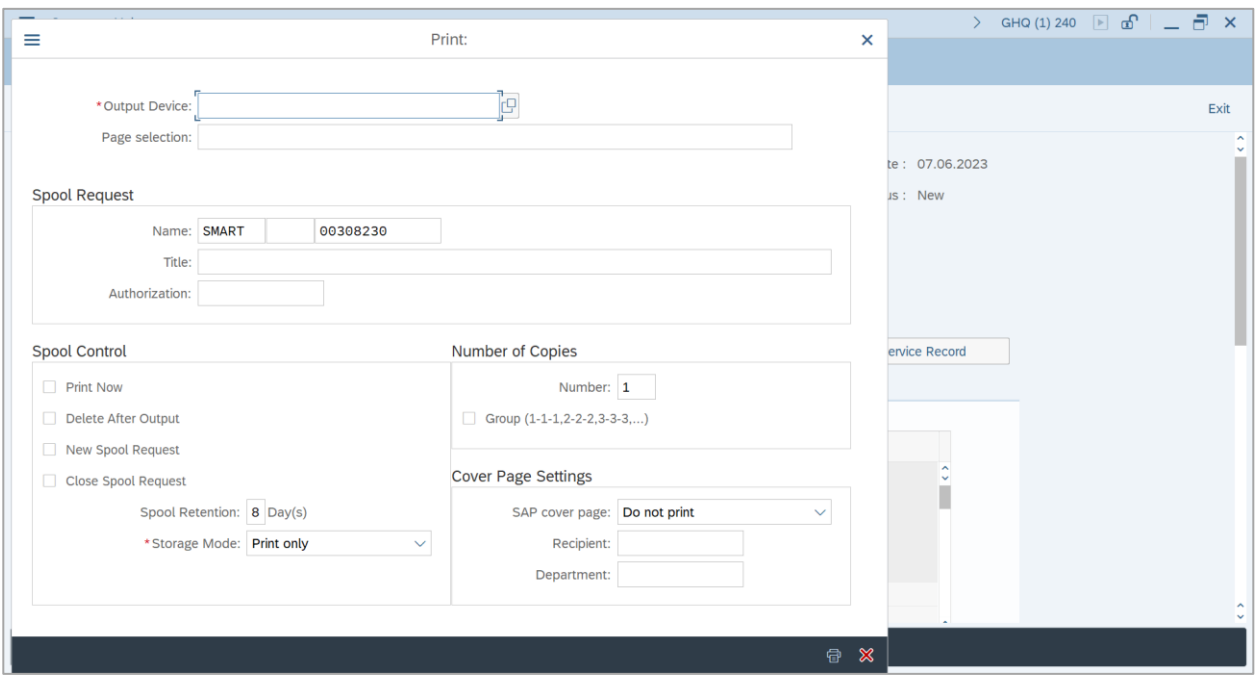

- 18. Navigate to **Output Device** and key in "**LP01**".
- 19. Click on **Print** button.

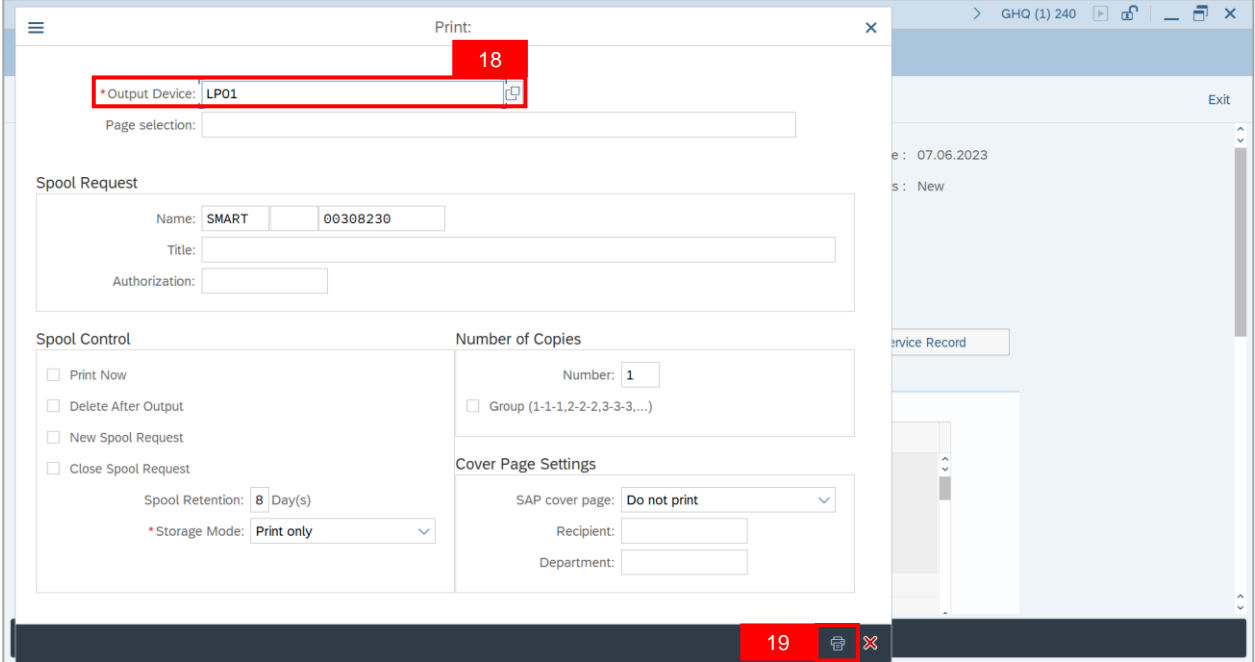

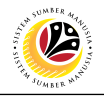

**Note**: **Desktop Save As** page will be displayed.

- 20. Select **Save Location.**
- 21. Ensure that **File name** is entered correctly.
- 22. Click on **Save** button.

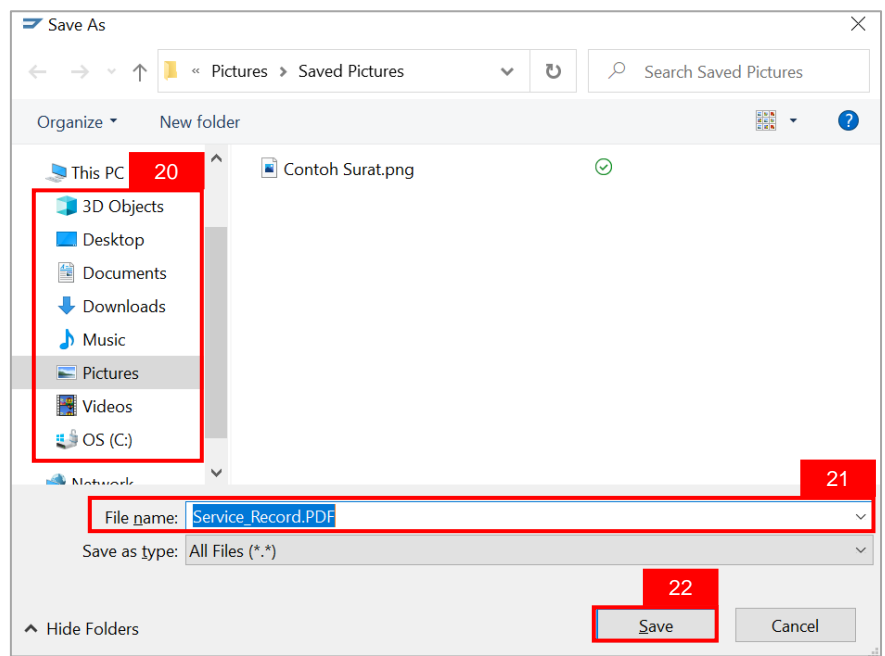

#### **Note: The SAP GUI Security** page will be displayed.

23. Click on **Allow** button.

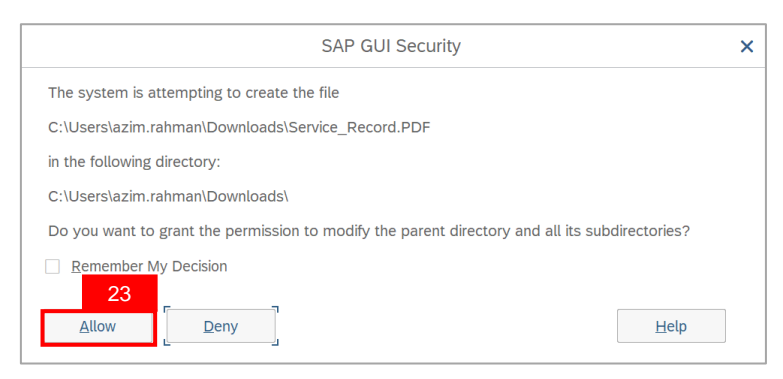

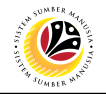

**Note**: **Service Record** has been successfully downloaded.

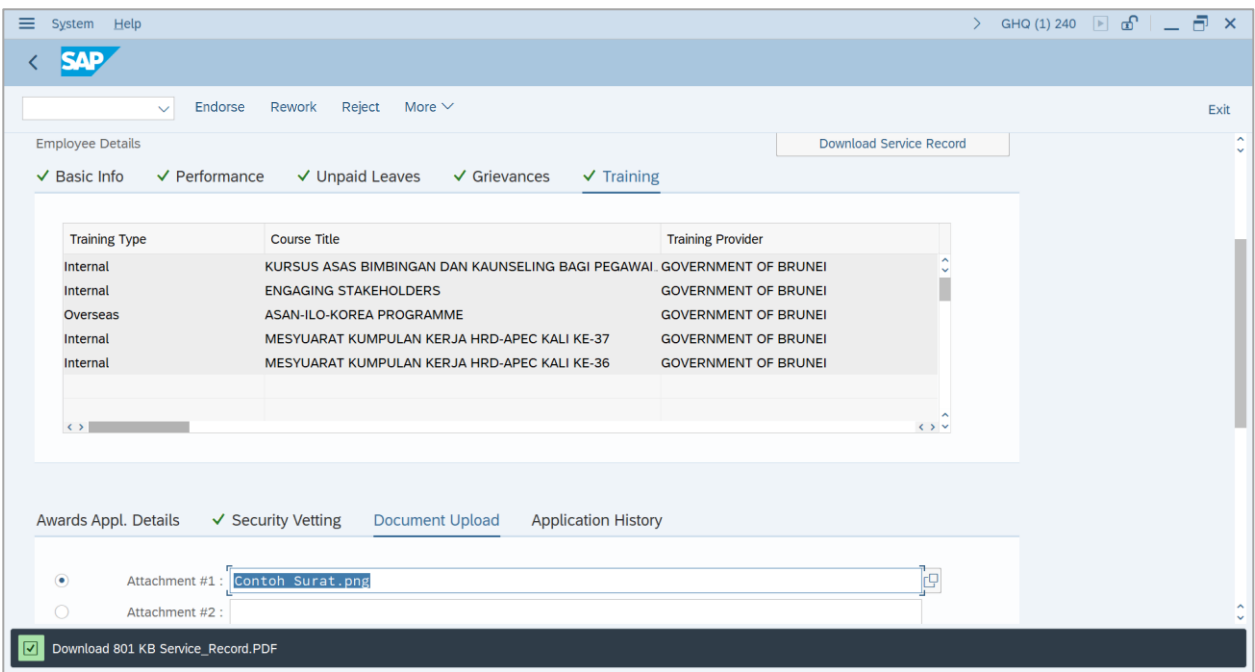

24. Navigate to **Awards Application Details** tab.

**Note:** The **Award Date** and **Award Type** suggested by the department will be displayed in

this section, **Ministry HQ Endorser** may amend if required.

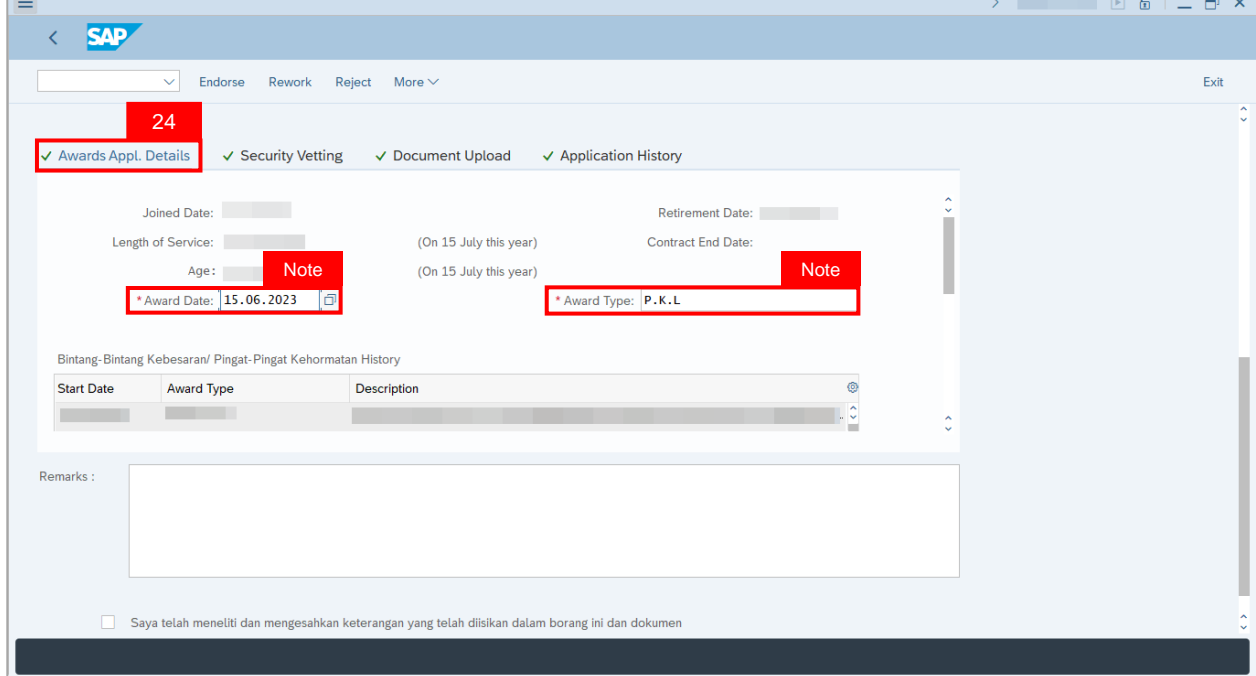

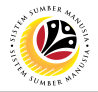

The following steps will show how to amend **Award Date** and **Award Type**. Please skip to

**Step 31**, if no amendment is to be made.

25. Click on **Lookup** icon on **Award Date** to change the date.

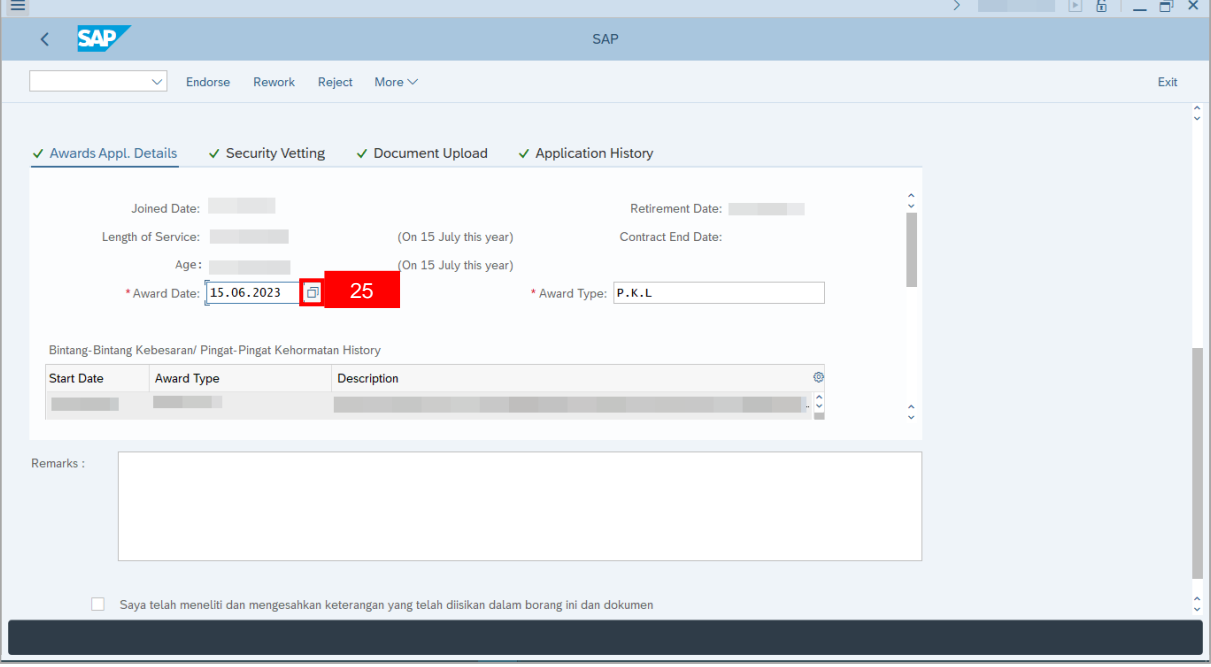

**Note**: The **Calendar** page will be displayed.

26. Select desired **Date**.

#### 27. Click on the **Tick** button.

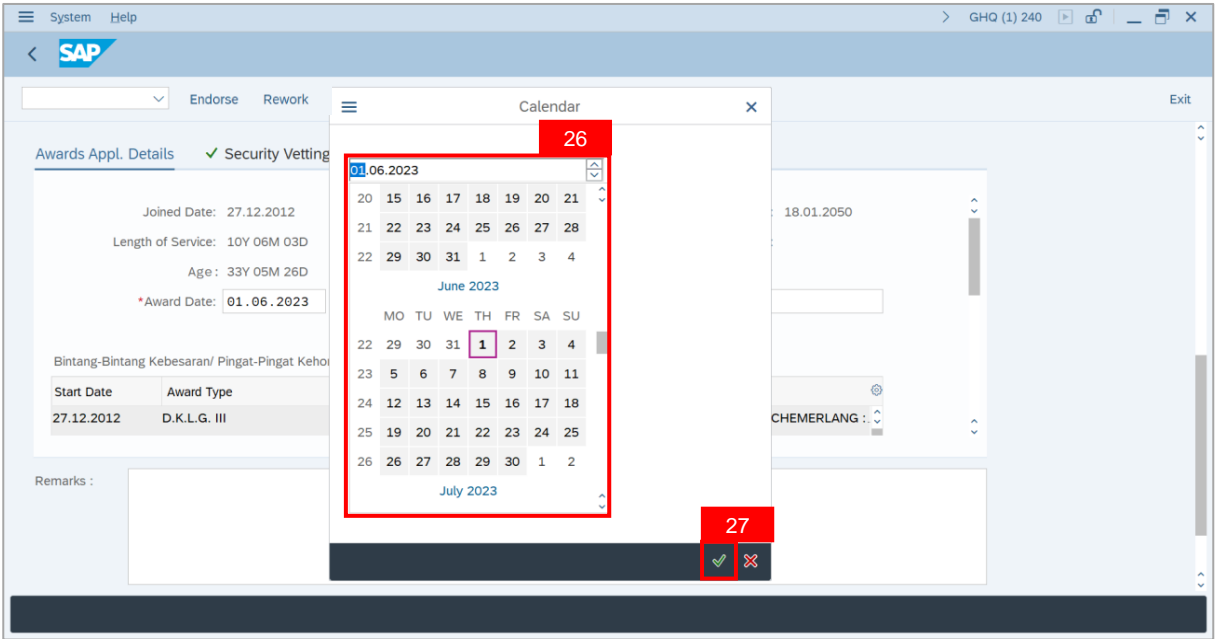

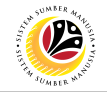

28.Click on **Lookup** icon on **Award Type** to change.

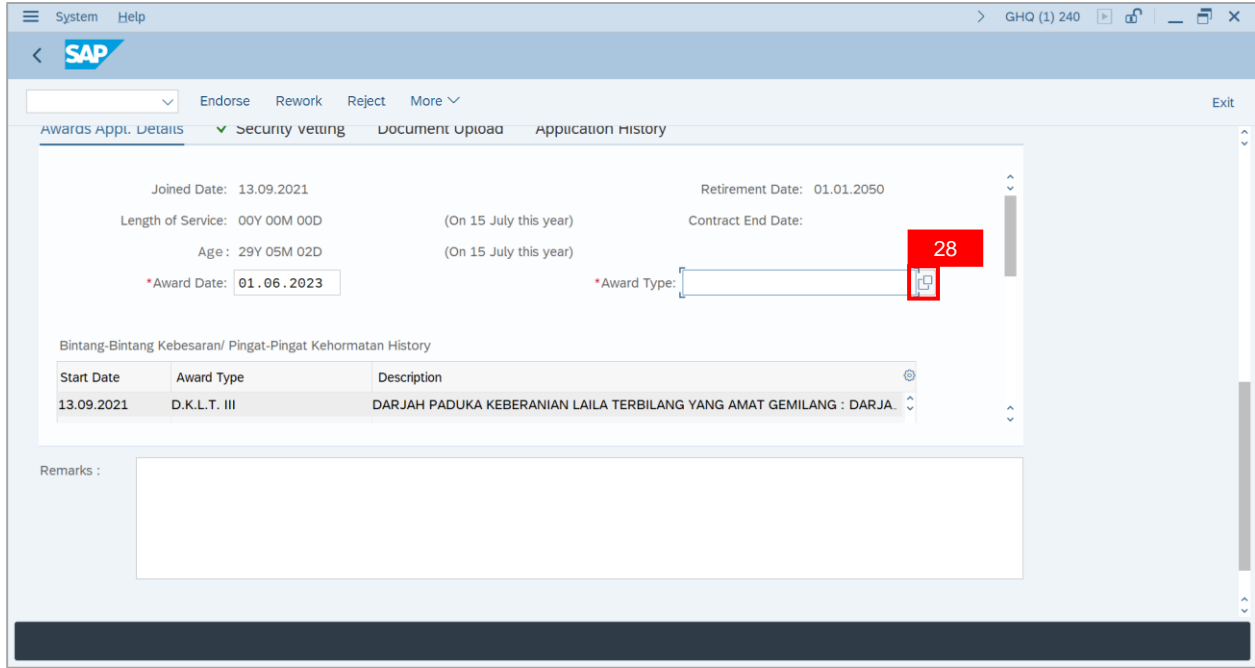

**Note**: The **Award Text** page will be displayed.

29. Select desired **Award**.

#### 30. Click on the **Tick** button.

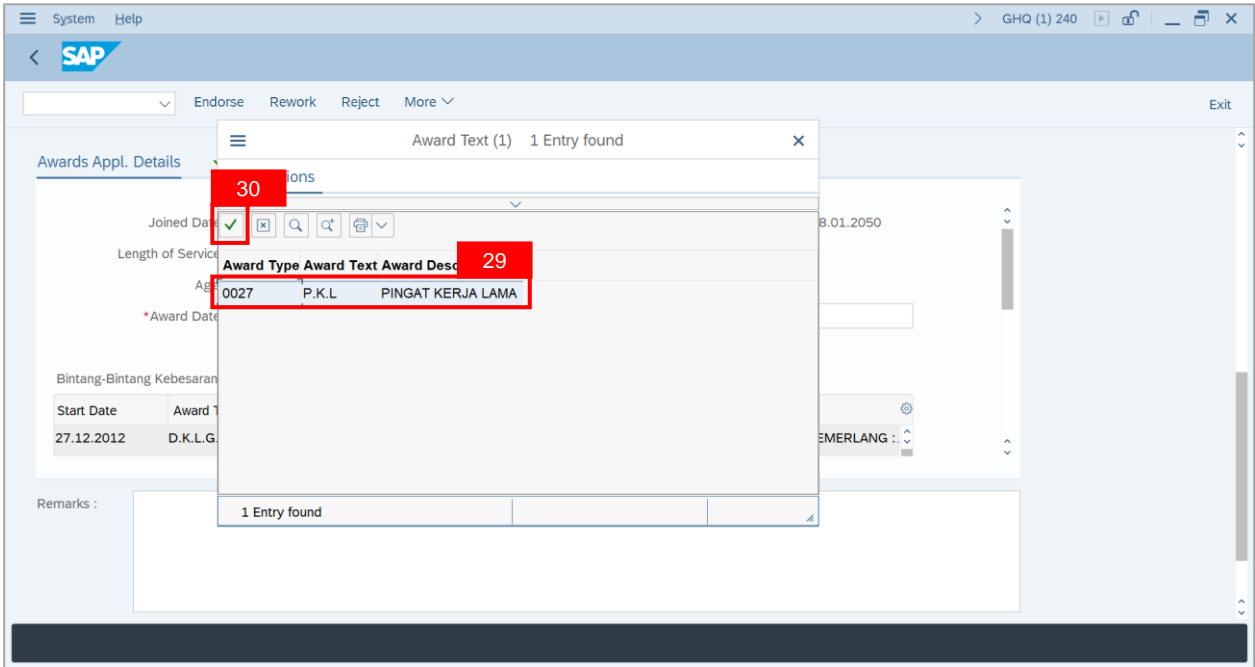

![](_page_17_Picture_1.jpeg)

31. Navigate to **Security Vetting** tab and ensure that, if any, **Security Vetting Details** are entered correctly.

**Note: Security Vetting** tab will be displayed.

(i) All eight (8) Security Vetting agencies will be displayed.

(ii) Only the **latest application result** will be shown along with the **Application ID,**

**Memorandum Date** and **Valid To** date.

(iii) A blank field means there is no latest results from requested Security Vetting Agencies.

(iv) **Ministry HQ Security Vetting Requestor role** may request Security Vetting application

to any of the eight agencies when required via **ZVETREQUEST**.

(v) **Ministry HQ Security Vetting role** may view the result with attachment (if any) via **ZVETDISPLAY**.

(vi) As per advised from **JPM, JPM** will request Security Vetting results if necessary, or when vetting result is not available for employees.

![](_page_17_Picture_313.jpeg)

![](_page_18_Picture_1.jpeg)

- 32. Navigate to **Document Upload** tab.
- 33. Click on **Radio** button to select **Attachment**.
- 34. Click on **View** button.

![](_page_18_Picture_103.jpeg)

**Note**: **Desktop Save As** page will be displayed.

![](_page_18_Picture_104.jpeg)

![](_page_19_Picture_1.jpeg)

**Note**: The **SAP GUI Security** message will be displayed.

35. Click on **Allow** button.

![](_page_19_Picture_80.jpeg)

**Note**: **Document** has been successfully downloaded.

![](_page_19_Picture_81.jpeg)

![](_page_20_Picture_1.jpeg)

36. Navigate to **Application History** tab to check for **Application Version, Application**

#### **Status** and **Remarks**.

![](_page_20_Picture_122.jpeg)

37. Navigate to **Remarks** section and fill in the space provided in order to endorse the application.

38. Click on **Declaration** checkbox.

![](_page_20_Picture_123.jpeg)

![](_page_21_Picture_1.jpeg)

#### 39. Click on **Endorse** button.

![](_page_21_Picture_105.jpeg)

#### **Note**: The **Application** has been successfully endorsed.

![](_page_21_Figure_5.jpeg)

![](_page_22_Picture_1.jpeg)

<span id="page-22-0"></span>![](_page_22_Picture_60.jpeg)

Log into SAP GUI (Back End) and proceed with the following steps.

1. Enter **ZEMOVADM** in the search bar.

![](_page_22_Picture_61.jpeg)

**Note: Employee Movement Menu** page will be displayed.

![](_page_22_Picture_62.jpeg)

![](_page_23_Picture_0.jpeg)

2. Under **Endorsers / Approvers: Application Type**, click on **Bintang – Bintang**

**Kebesaran / Pingat – Pingat Kehormatan**.

![](_page_23_Picture_127.jpeg)

**Note**: The **Employee Movement Application Type Selection** page will be displayed.

3. Navigate to **Personnel Area** and click on the **Lookup** button.

![](_page_23_Picture_128.jpeg)

![](_page_24_Picture_1.jpeg)

#### 4. Select **Personnel Area**.

#### 5. Click on **Tick** button.

![](_page_24_Picture_83.jpeg)

6. Navigate to **Personnel Subarea**, click on **Lookup** button.

![](_page_24_Picture_84.jpeg)

![](_page_25_Picture_1.jpeg)

#### 7. Select **Personnel Subarea**.

#### 8. Click on **Tick** button.

![](_page_25_Picture_73.jpeg)

#### 9. Click on **Execute** button.

![](_page_25_Picture_74.jpeg)

![](_page_26_Picture_1.jpeg)

#### 10. Select **Application** with **'Pending Endorsement'** status and click on **Radio** button.

11. Click on **Change** icon.

![](_page_26_Picture_97.jpeg)

#### **Note**: **The Application List – Endorser** page will be displayed.

![](_page_26_Picture_98.jpeg)

![](_page_27_Picture_1.jpeg)

12. Navigate to **Awards Application Details** tab.

**Note:** The **Award Date** and **Award Type** suggested by the department will be displayed in

this section, **Ministry HQ Endorser** may amend if required.

![](_page_27_Picture_192.jpeg)

The following steps will show how to amend **Award Date** and **Award Type**. **Ministry HQ**

**Endorser** may skip to **Step 19**, if there is no amendment to be made.

13. Under **Award Date,** click on **Lookup** button**.**

![](_page_27_Picture_193.jpeg)

![](_page_28_Picture_1.jpeg)

**Note**: The **Calendar** page will be displayed.

- 14. Select desired **Date**.
- 15. Click on the **Tick** button.

![](_page_28_Picture_94.jpeg)

**Note:** The **Date** has been successfully changed.

![](_page_28_Picture_95.jpeg)

![](_page_29_Picture_1.jpeg)

16. Under **Award Type**, click on **Lookup** button.

![](_page_29_Picture_103.jpeg)

**Note**: The **Award Text** page will be displayed.

- 17. Select desired **Award**.
- 18. Click on the **Tick** button.

![](_page_29_Picture_104.jpeg)

![](_page_30_Picture_1.jpeg)

19. Navigate to **Security Vetting** tab and ensure that, if any, **Security Vetting Details** are

entered correctly.

![](_page_30_Picture_124.jpeg)

- 20. Navigate to **Document Upload** tab.
- 21. Click on **Radio** button to select attachments.
- 22. Click on **View** button.

![](_page_30_Picture_125.jpeg)

![](_page_31_Picture_1.jpeg)

**Note**: **Desktop Save As** page will be displayed.

23. Click on **Save** button.

![](_page_31_Picture_101.jpeg)

**Note**: The **SAP GUI Security** message will be displayed.

24. Click on **Allow** button.

![](_page_31_Picture_102.jpeg)

![](_page_32_Picture_0.jpeg)

![](_page_32_Picture_1.jpeg)

25. Navigate to **Application History** tab and click on it.

![](_page_32_Picture_97.jpeg)

**Note: Application History** tab will be displayed.

26. Click on **Remarks** button to view the remarks from department.

![](_page_32_Picture_98.jpeg)

![](_page_33_Picture_1.jpeg)

27. Navigate to **Remarks** section and fill in the space provided in order to rework the

application.

28. Click on **Declaration** checkbox.

![](_page_33_Picture_101.jpeg)

#### 29. Click on **Rework** button.

![](_page_33_Picture_102.jpeg)

![](_page_34_Picture_1.jpeg)

**Note**: The **Application** has been successfully reworked to **HR Administrator**.

![](_page_34_Picture_52.jpeg)

![](_page_35_Picture_1.jpeg)

<span id="page-35-0"></span>**REJECT APPLICATION**

**Backend User** Ministry HQ

Log into SAP GUI (Back End) and proceed with the following steps.

1. Enter **ZEMOVADM** in the search bar.

![](_page_35_Picture_61.jpeg)

**Note: Employee Movement Menu** page will be displayed.

![](_page_35_Picture_62.jpeg)

![](_page_36_Picture_0.jpeg)

2. Under **Endorsers / Approvers: Application Type**, click on **Bintang – Bintang**

**Kebesaran / Pingat – Pingat Kehormatan**.

![](_page_36_Picture_127.jpeg)

**Note**: The **Employee Movement Application Type Selection** page will be displayed.

3. Navigate to **Personnel Area** and click on the **Lookup** button.

![](_page_36_Picture_128.jpeg)

![](_page_37_Picture_1.jpeg)

#### 4. Select **Personnel Area**.

#### 5. Click on **Tick** button.

![](_page_37_Picture_83.jpeg)

6. Navigate to **Personnel Subarea**, click on **Lookup** button.

![](_page_37_Picture_84.jpeg)

![](_page_38_Picture_1.jpeg)

#### 7. Select **Personnel Subarea**.

#### 8. Click on **Tick** button.

![](_page_38_Picture_73.jpeg)

#### 9. Click on **Execute** button.

![](_page_38_Picture_74.jpeg)

![](_page_39_Picture_1.jpeg)

#### 10. Select **Application** with **'Pending Endorsement'** status and click on **Radio** button.

11. Click on **Change** icon.

![](_page_39_Picture_98.jpeg)

**Note**: **The Application List – Endorser** page will be displayed.

![](_page_39_Picture_99.jpeg)

![](_page_40_Picture_1.jpeg)

12. Navigate to **Remarks** section and fill in the space provided in order to reject the application.

13. Click on **Declaration** checkbox.

![](_page_40_Picture_99.jpeg)

#### 14. Click on **Reject** button.

![](_page_40_Picture_100.jpeg)

![](_page_41_Picture_0.jpeg)

**Note**: The **Application** has successfully been rejected.

![](_page_41_Picture_45.jpeg)

![](_page_42_Picture_1.jpeg)

<span id="page-42-0"></span>**GENERATE REPORT**

**Backend User** Ministry HQ

Log into SAP GUI (Back End) and proceed with the following steps.

1. Enter **ZPA\_007** in the search bar.

![](_page_42_Picture_60.jpeg)

#### **Note: Honours and Awards Request Report** page will be displayed.

![](_page_42_Picture_61.jpeg)

2. Navigate to **Application Date From** and click on **Lookup icon.**

![](_page_43_Picture_82.jpeg)

3. Select desired **Date** and click on **Tick** button.

![](_page_43_Picture_83.jpeg)

4. Navigate to **Application Date to** and click on **Lookup icon.**

![](_page_44_Picture_82.jpeg)

5. Select desired **Date** and click on **Tick** button.

![](_page_44_Picture_83.jpeg)

![](_page_45_Picture_0.jpeg)

6. Navigate to **Personnel Area** and click on **Lookup** icon.

![](_page_45_Picture_107.jpeg)

- 7. Select **Personnel Area**.
- 8. Click on **Tick** button.

![](_page_45_Picture_6.jpeg)

9. Navigate to **Personnel Subarea** and click on **Lookup** icon.

![](_page_46_Picture_110.jpeg)

10. Select **Personnel Area**.

#### 11. Click on **Tick** button.

![](_page_46_Picture_6.jpeg)

![](_page_47_Picture_1.jpeg)

#### 12. Click on **Execute** button.

![](_page_47_Picture_98.jpeg)

Note: **Honours and Awards Report** page will be displayed.

13. Click on **Microsoft Excel** icon to extract **Honours and Awards Report** in Excel format.

![](_page_47_Picture_99.jpeg)

![](_page_48_Picture_0.jpeg)

**Outcome**: **Honours and Awards Report** will be displayed.

![](_page_48_Picture_47.jpeg)